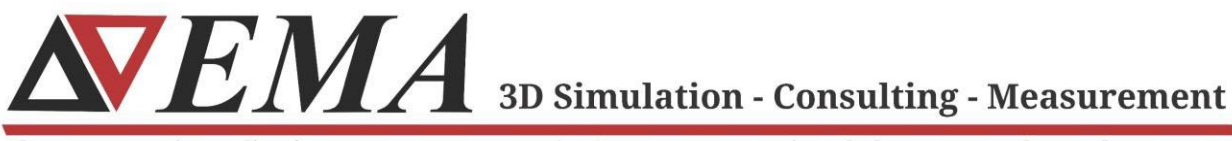

Electro Magnetic Applications, Inc., EMA3D.com, (303) 980-0070, 143 Union Blvd., Ste. 900, Lakewood, CO 80228

## **EMC Plus and Charge Plus GPU Version Linux Installation Guide**

*2024 R1*

Page | 1 **©** 2023 EMA, Inc./ All Rights Reserved

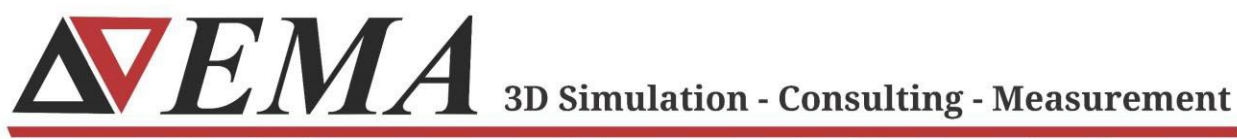

Electro Magnetic Applications, Inc., EMA3D.com, (303) 980-0070, 143 Union Blvd., Ste. 900, Lakewood, CO 80228

## **Getting Started**

- **1.** Download the latest version of the Linux installer for EMC Plus and Charge Plus from ema3d.com/quickstart
- **2.** Copy the EMC Plus and Charge Plus zipped archive to the Linux machine on which you would like the program to execute.
- **3.** From the directory in which the zipped archive is located, run the following command:
	- **a.** tar -zxvf Linux\_Ansys\_EMC\_Plus\_Charge\_Plus\_<**VERSION**>\_Linux\_GPU.tgz
	- **b.** e.g. *tar -zxvf* Linux\_Ansys\_EMC\_Plus\_Charge\_Plus\_2024R1.1\_Linux\_GPU.*tgz*
- **4.** A sub-directory should now be created called

*EMA3D\_LINUX\_ANSYSv<VERSION>* that contains the following items:

- **a.** ansys/
- **b.** binaries/
- **c.** lib/
- **d.** installer\_ansys.sh
- **5.** From this subdirectory, execute the installer with the following command:
	- **a.** sudo ./installer\_ansys.sh

(Note that sudo is not required if you are installing into a directory where you have write permissions.)

**6.** Follow the on-screen prompts to select the location of the installation directory

and whether to install Intel MPI.

- **a.** Choose the installation directory, for example type: /opt/EMA
- **b.** Choose whether to install the prerequisite "libatomic" (y or n)
- **c.** Choose whether to install the OpenMPI and CUDA libraries (y or n)
- **d.** If you selected to install the libraries, type the desired installation directory or type "default"
- **7.** After the installation, follow the on-screen instructions to set environmental variables and run any necessary commands.

*NOTE: See the following section for details on this step.*

EMA **3D Simulation - Consulting - Measurement** 

Electro Magnetic Applications, Inc., EMA3D.com, (303) 980-0070, 143 Union Blvd., Ste. 900, Lakewood, CO 80228

**8.** For changes to take place, the shell must be restarted.

## **Setting Environment Variables**

- **1.** Environment variables are typically set using the *export* command.
- **2.** To keep the environment variables persistent between terminal sessions, the export command can be set to automatically executes when users open a terminal session. An example for Ubuntu distributions is below. Replace <username> with the home directory user desired:
	- **a.** nano /home/<username>/.bashrc
	- **b.** Append the following five lines to the end of the file and save it. (Replace "v1.1.0" with the current version number and replace "port $@s$  erver" with the port number and server that is serving the Ansys license.)

export PATH=/opt/EMA110/EMA3D\_LINUX\_ANSYS\_GPUv1.1.0/binaries:\$PATH export LD\_LIBRARY\_PATH=/opt/EMA110/EMA3D\_LINUX\_ANSYS\_GPUv1.1.0/ansys:\$LD\_LIBRARY\_PATH export PATH=/opt/MPI/comm\_libs/openmpi/openmpi-3.1.5/bin:\$PATH export PATH=/opt/EMA110/EMA3D\_LINUX\_ANSYS\_GPUv1.1.0/binaries:\$PATH export ANSYSLMD\_LICENSE\_FILE=port@server

- **c.** Save the file and exit the editor
- **d.** Source the file

source /home/<username>/.bashrc

**e.** The file should auto-source upon restarting the terminal

## **Running EMC Plus or Charge Plus**

- **1.** Navigate to the directory on the Linux machine containing the simulation input files (.EMIN or .CIN files) you would like to run.
- **2.** An example simulation file is available at:

https://ema3d.s3.us-west-1.amazonaws.com/EMC\_PLUS\_EMA3D\_TEST\_FILES.zip

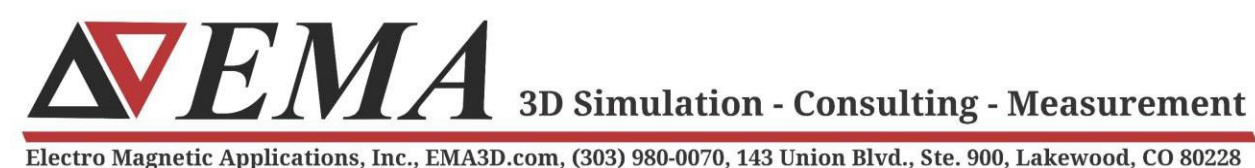

- 
- **3.** Unzip the downloaded file
	- **a.** Unzip EMC\_PLUS\_EMA3D\_TEST\_FILES.zip
- **4.** Change into the new directory
	- **a.** cd EMC\_PLUS\_EMA3D\_TEST\_FILES
- **5.** Run the following command.

mpiexec -n 1 ema3d\_gpu\_linux\_single shielding\_box\_demo\_complete.emin

**6.** If the machine has more than one GPU, increase the number of compute units. For the example below, we show the steps for two compute units:

mpiexec -n 2 ema3d\_gpu\_linux\_single shielding\_box\_demo\_complete.emin –mpiblocks 2 1 1